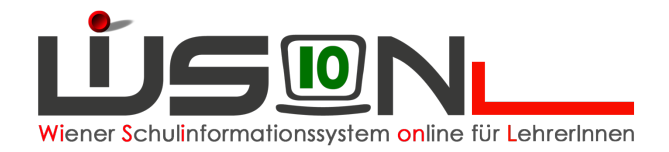

# **Die Benutzeroberfläche**

# **Zielgruppe:**

Lehrer/innen

# **Einleitung:**

Dieses Handout soll dir eine Übersicht über die einzelnen Teile auf der WiSions-Oberfläche geben. Es werden keine detaillierten Angaben zu den einzelnen Menüpunkten gemacht.

### **Erklärung zu den unterschiedlichen Hintergrundfarben**

In der Kopfleiste kann man das Schuljahr ändern  $\boxed{15/16}$   $\boxed{\cdot}$ , in denen unterschiedliche Arbeitsvorgänge erledigt werden können. Je nach Schuljahr ändert sich die Hintergrundfarbe.

### **Grün: heuriges Schuljahr**

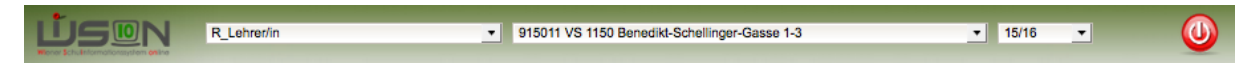

### **Dunkelblau: abgelaufene Schuljahre**

R\_Lehrer/in ▼ 915011 VS 1150 Benedikt-Schellinger-Gasse 1-3  $-14/15$  $\circled{0}$ DN

### **Orange-braun: kommendes Schuljahr (Planungsjahr)**

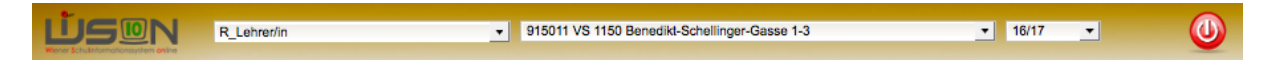

### **Farbiger Balken: Testumgebung (hier: cyan – wisionedu03)**

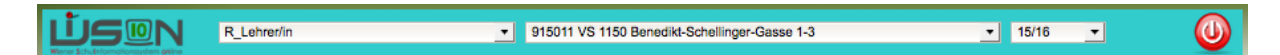

### **Anmerkung:**

Du wirst hauptsächlich Arbeiten im heurigen Schuljahr durchführen → grüner Hintergrund.

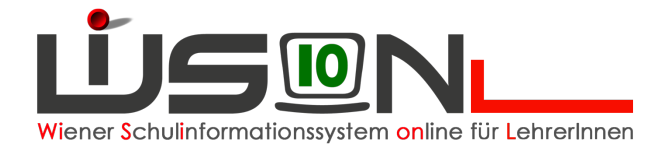

### **Die Kopfleiste**

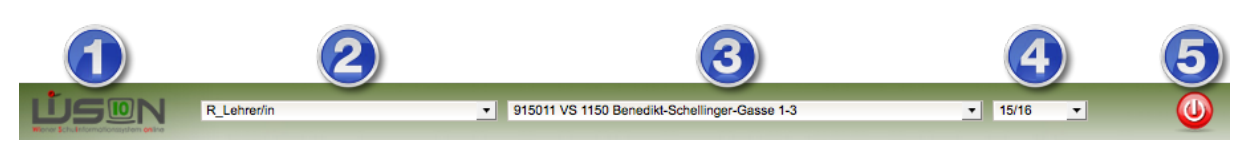

#### 1. **WiSions-Logo**

Mit einem Klick auf das Logo öffnet sich ein Informationsfenster, in dem man neben vieler Systeminfos auch die Sicherheitsstufe auf der man sich befindet angezeigt wird (s. Handout "Token und Sicherheitsstufen)".

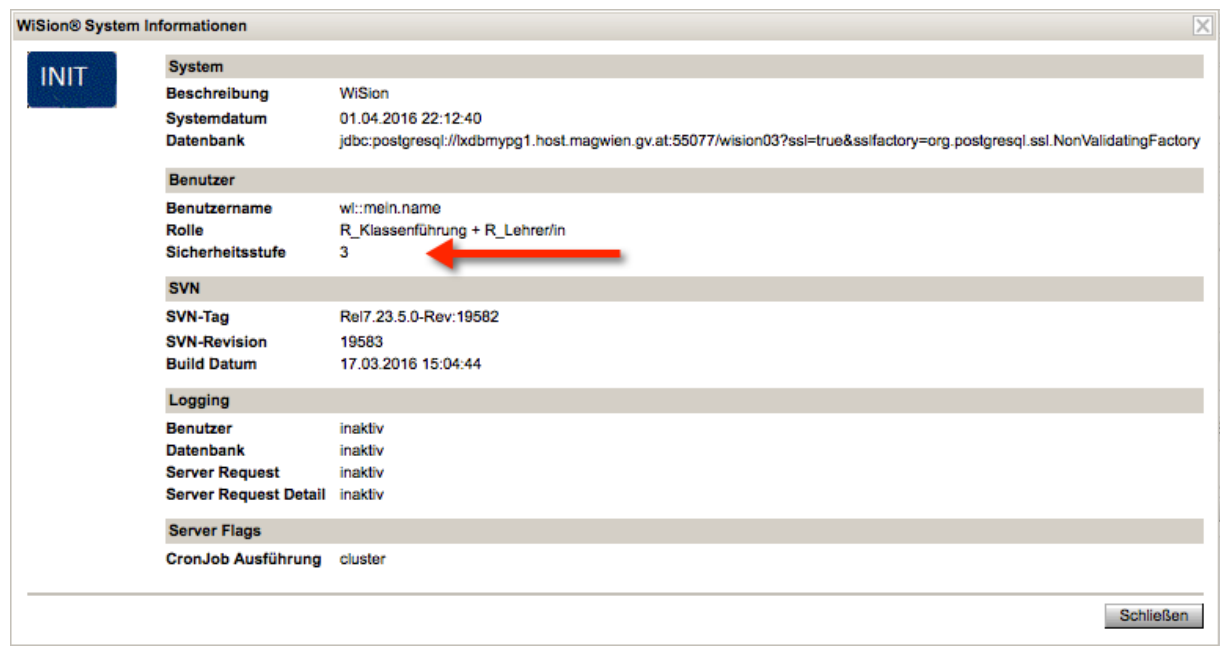

#### 2. **Rolle**

Hier werden alle Rollen angezeigt, die deiner Person zugeordnet sind. z.B.: R\_Lehrer/in + R\_Klassenführung + R\_Warenkorb

Wenn man an mehreren Schulen tätig ist und sich die Rollen an den Schulen unterscheiden, wird eine Dropdown-Liste mit den unterschiedlichen Rollen angezeigt, die man anwählen kann.

#### 3. **Schule**

Hier wird deine Schule angezeigt. Ist man an mehreren Schulen tätig, wird eine Dropdown-Liste angezeigt, wo man die jeweilige Schule auswählen kann.

#### 4. **Schuljahr**

Hier kann man das Schuljahr wechseln – s. Hintergrundfarben

#### 5. **Logout-Schaltfläche**

Diese Schaltfläche muss beim Abmelden immer gedrückt werden. Ein Schließen des Browser-Fensters ist **nicht** genug!

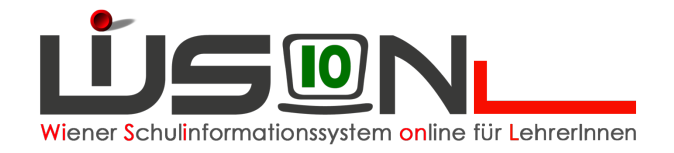

### **TIPP:**

Nach der Anmeldung in WiSion sollte man immer die Anzeigen in der Kopfleiste kontrollieren - insbesondere wenn man an mehreren Schulen tätig ist.

Bevor man einen Arbeitsschritt tätigt immer überprüfen, ob man sich in der richtigen Schule und im richtigen Schuljahr (Hintergrundfarbe) befindet.

## **Die Menüleiste**

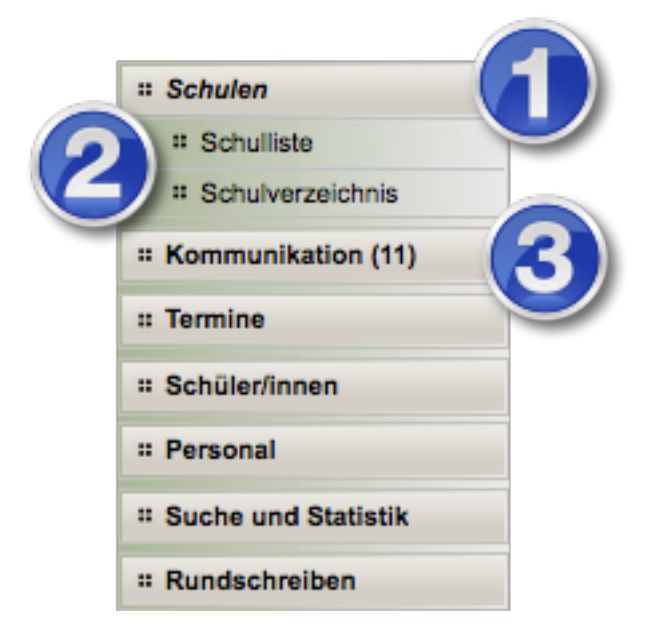

- 1. Hauptmenüpunkt oder Menüpunkt (HMP oder MP) Ein Klick auf einen MP öffnet eine Liste mit den Untermenüpunkten
- 2. Untermenüpunkte (UMP) Ein Klick auf einen UMP öffnet die dazugehörige Seite.
- 3. Auf der Schaltfläche "Kommunikation" wird zusätzlich in Klammer die Anzahl der ungelesenen bzw. neuen Einträge angezeigt (mehr dazu im Handout "Kommunikation")

### **Hinweis:**

Sollten nach der Anmeldung einige Hauptmenüpunkte oder Untermenüpunkte fehlen, liegt das an der zu geringen Sicherheitsstufe (s. Handout "Token und Sicherheitsstufen)".